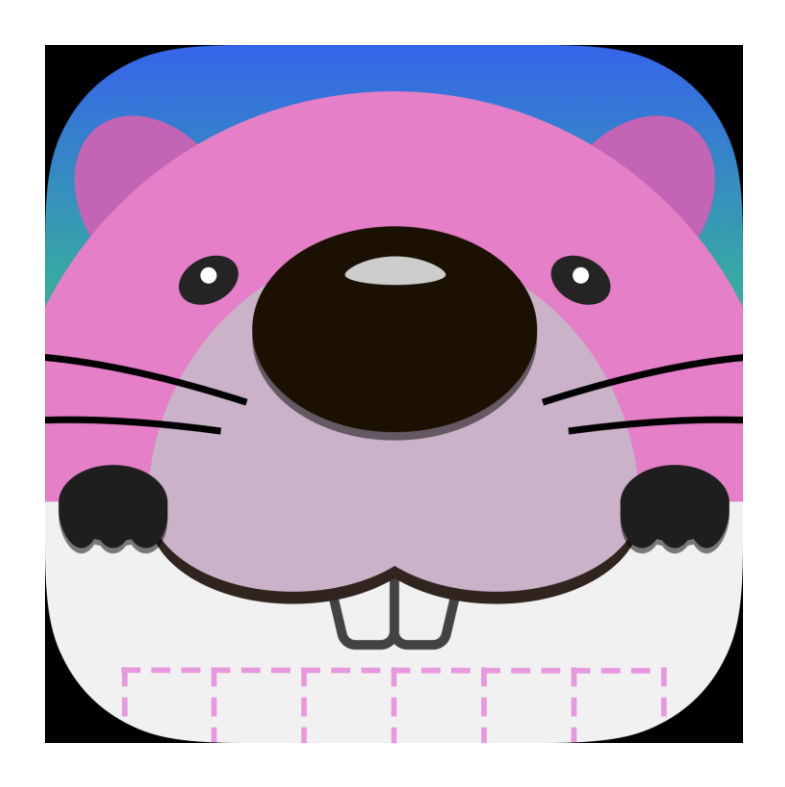

# ポスタン 設定マニュアル

Version 1.7.0 2021/07/30

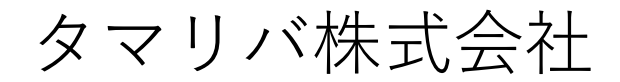

メール:[Info@tamariva.co.jp](mailto:Info@tamariva.co.jp)

ポスタンの設定

① **[設定]** をタップし、**[ポスタン]** を選択します。

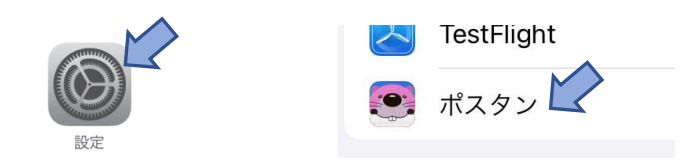

② 青枠の設定を利用できます。赤枠の設定はTamariva管理の設定のため 変更しないでください。

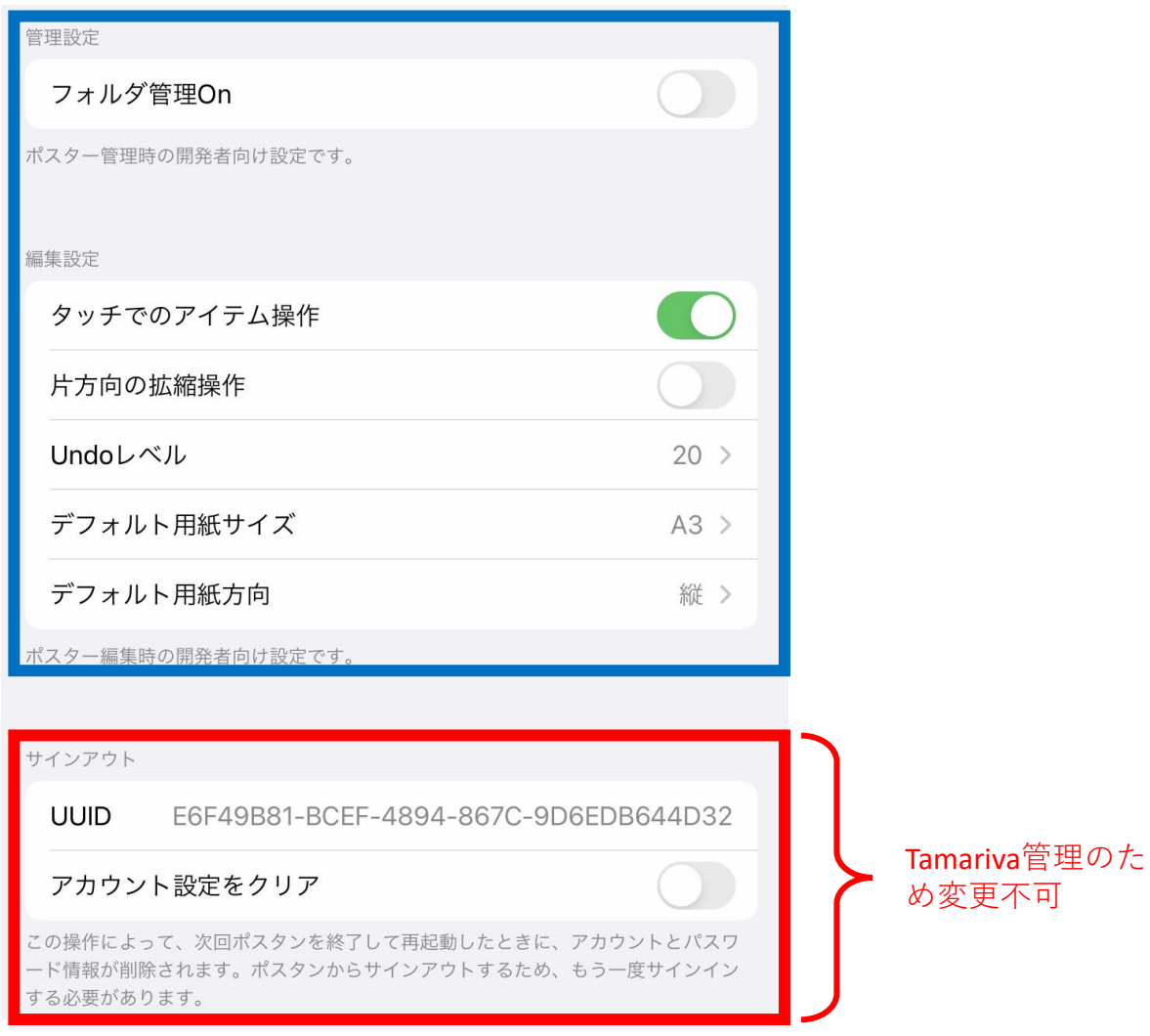

■ タッチ操作の設定

描画アイテムに対する操作は通常Apple Pencilを利用しますが、以下のス イッチをオンにすることで、タッチでも利用できるようになります。

**[タッチでのアイテム操作]** をオンにすると、描画アイテムの移動、拡大 縮小、回転などの操作を**タッチ**でも利用できるようになります。

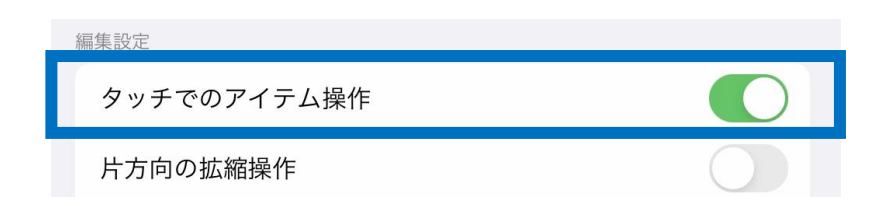

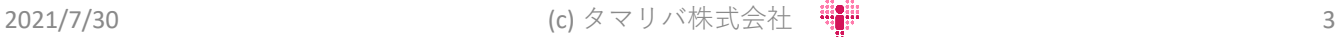

■ 描画アイテムや写真切り取り線の拡縮操作の設定

描画アイテムに対する拡大・縮小操作や、写真切り取り線の拡大・縮小 操作は通常以下のように、両方向に拡大縮小します。

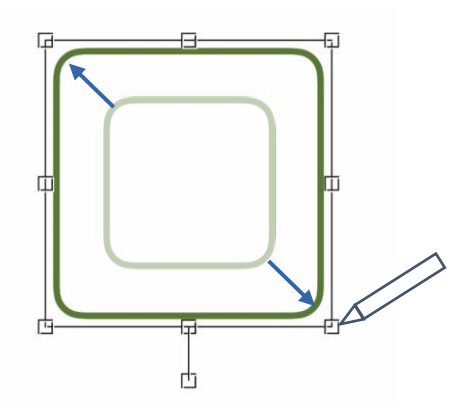

描画アイテムの中心が移動しないという利点がある一方、図形などの位 置やサイズを変更する際に微妙な調整が難しい、という欠点もあります。

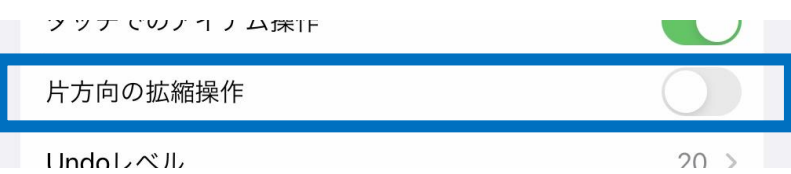

**[片方向の拡縮操作]** をオンにすると、以下のように片方向にしか拡大縮 小しなくなり、微妙な調整がしやすくなります。

利用形態に合わせてどちらかの設定を利用してください。

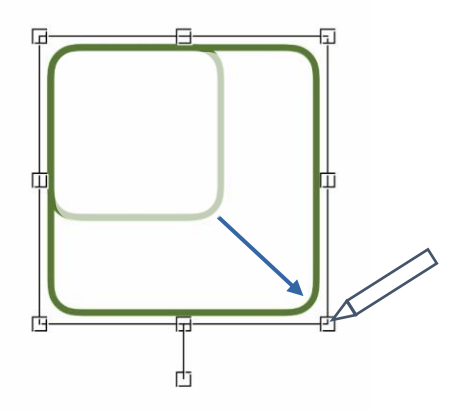

■ Undo (取り消し) / Redo (再実行) 機能の設定

Undo (取り消し) / Redo (再実行)は、通常20操作まで実行することが できますが、**[Undoレベル]** をタップして以下の操作で変更することがで きます。

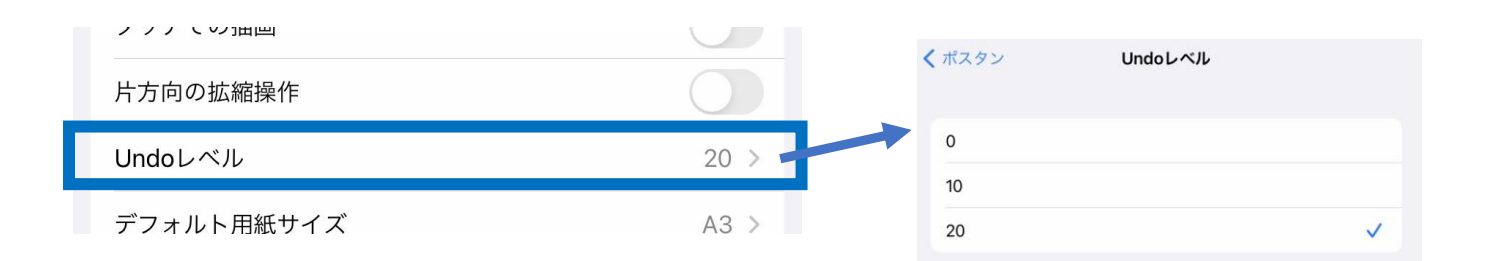

通常は変更する必要はありませんが、Undo機能は内部メモリを消費する ため、写真やイラストを多く取り込むなどしてメモリの消費が増えると ポスタンが突然終了したり、動作が不安定になる可能性があります。そ のような場合は、0か10に変更してください。

0に設定するとUndo/Redo機能が無効になります。

■ 用紙サイズの設定

**[デフォルト用紙サイズ]** は、**ピンチアウト**で拡大する際の最大サイズ (最大拡大サイズ)を設定します。通常よく利用する用紙サイズを設定 してください。

※ 拡大最大サイズは、**ポスター編集画面**の **[メニュー]** の **[用紙サイズ]** であとからい つでも変更することもできます。

**[デフォルト用紙方向]** は、**ポスター管理画面**で **[新規作成]** をタップして ポスターを作成する場合の用紙の方向を設定します。通常よく利用する 方向を設定してください。

※ 用紙方向は、**[新規作成]** を長押しすることでポスター作成時に変更することもで きます。

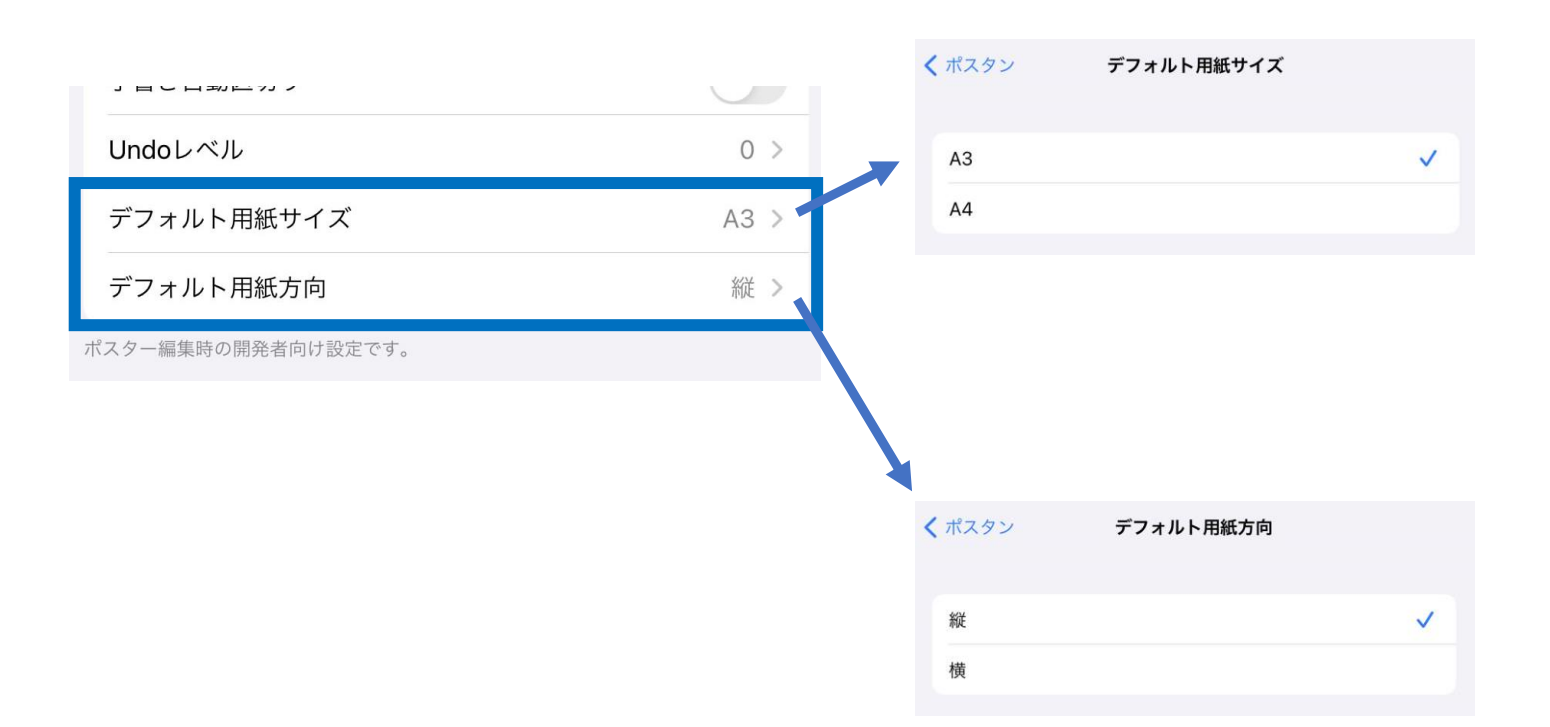

### ポスタンの設定**(管理設定)**

■ フォルダ管理の設定

ポスターを目的毎に仕分ける機能として、ポスタンではフォルダ管理を 提供しています。以下のスイッチをオンにすることで、本機能を使える ようになります。

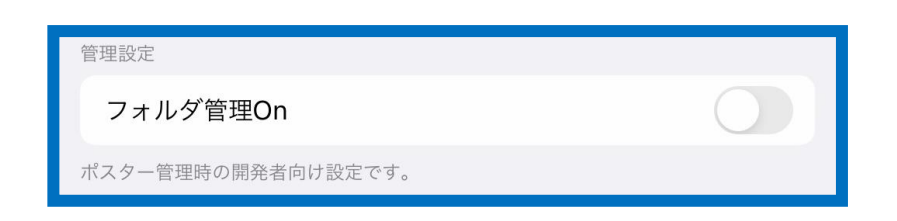

フォルダ機能を利用することで、次のようなフォルダを作成することが できます。

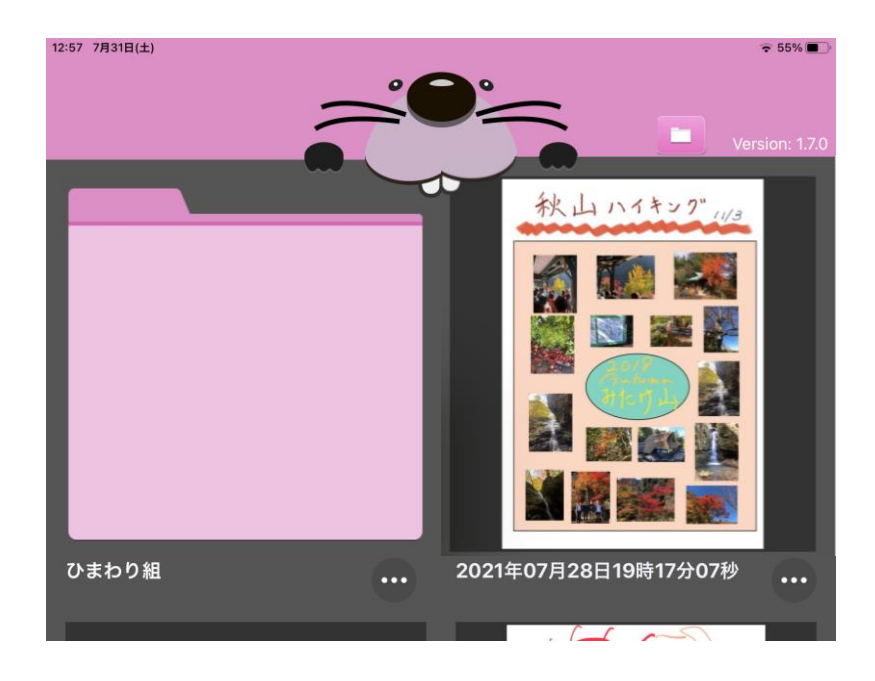

※ フォルダを作成した後に本機能をオフとすると、フォルダが非表示と なり、フォルダ内のポスターも含めて、ポスターを一覧表示します。 フォルダが削除されるわけではないため、再度、本機能をオンにするこ とでフォルダが再表示されます。

2021/7/30 (c) タマリバ株式会社 7